## User manual

# SD917R

#### **Table of contents**

- 1: Buttons introduction
- 2: Turn the phone memory card into USB flash disk
- 3:WLAN
- 4: Bluetooth
- 5: Dial
- 6: Messages
- 7: Address book
- 8:E-mail
- 9: Music
- 10: Camera
- 11: Record a video
- 12: Browser
- 13: Sound recorder
- 14: FM Radio
- 15: Clock
- 16: Calculator
- 17: Calendar
- 18: Document management
- 19: Google Play
- 20: Google Duo
- 21: Google
- 22: Voice Search
- 23: Google Drive
- 24: YouTube
- 25: New Features
- 26: Settings
- 27: System

#### 1. Buttons introduction

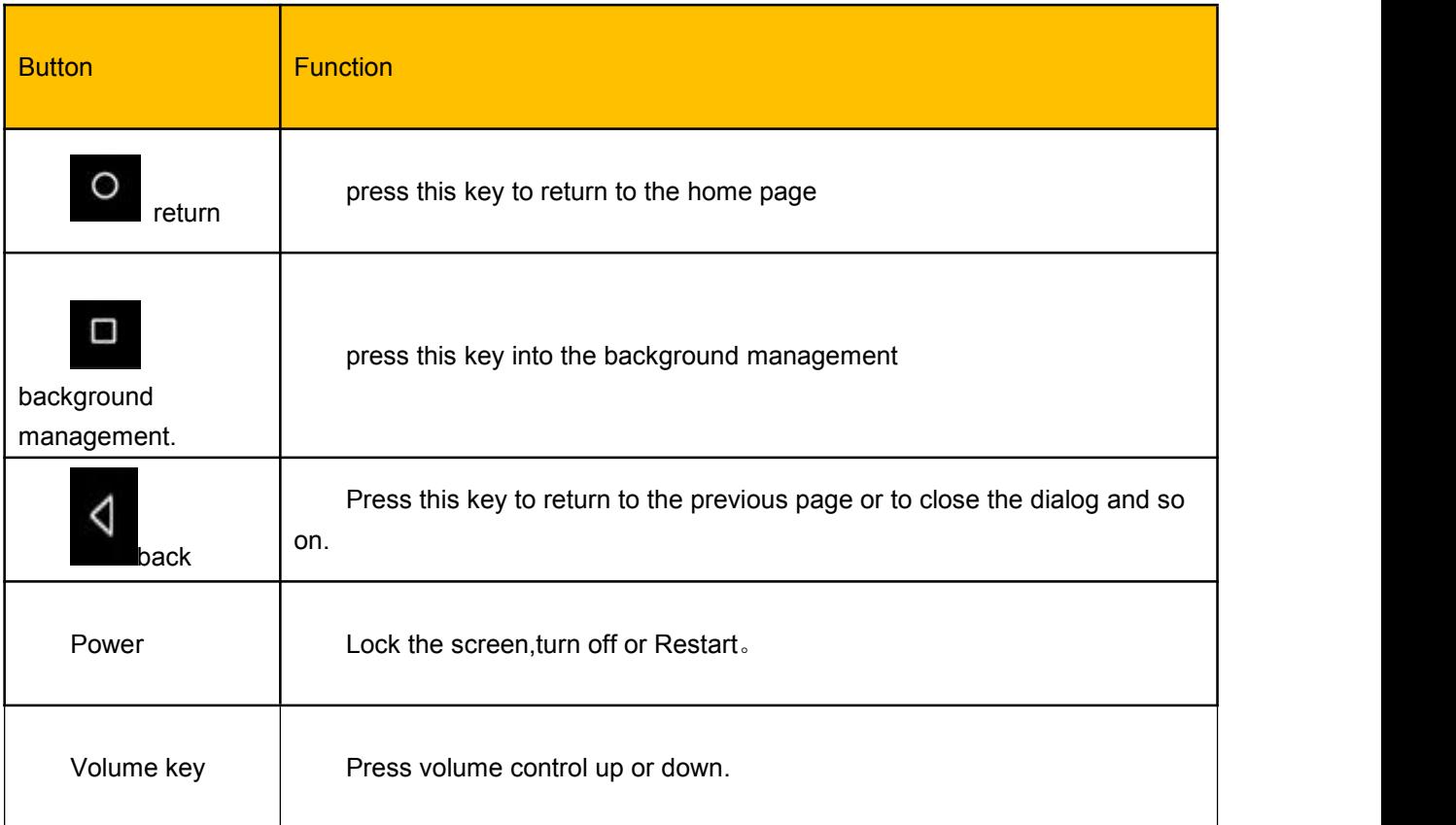

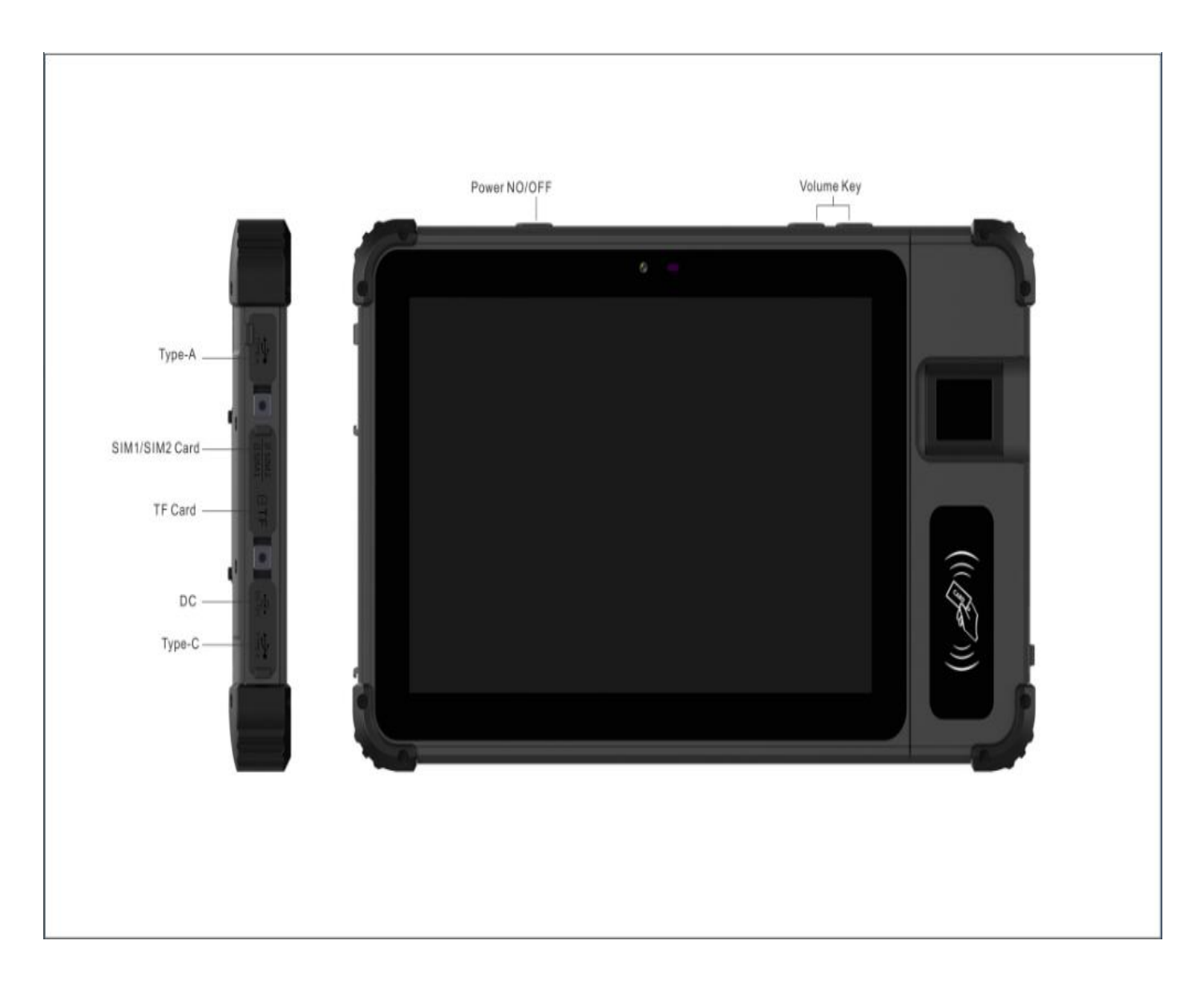

## 2.Turn the phone memory card into USB flash disk

To transfer music, photos, and other files to your memory card, you should set up the memory card as a USB stick. Choose "USB connected "and then you can transfer music ,photos and other files to your memory card. Select "Use as a USB storage device" to open the option on the right.

## 3:WLAN

MAIN MENU » SETTINGS » WLAN

WLAN: turn the WLAN on or off

WLAN network: search for wireless networks in the area

1. Press the SETTINGS button » WLAN.<br>2. Select WLAN and turn it on. The mobile phone will search for available WLAN connections. The WLAN networks found are then listed in the network list.

3. Click on a network to connect to it.

4. If the network is protected, you will be prompted to enter the password. Ask the network operator or administrator

for specific details.

Delete the WLAN network

You can set the phone so that it does not store WLAN network details.

- 1. Turn on the WLAN function.
- 2. Click and hold the network name of the connected network in the WLAN settings screen.
- 3. Click on the opened WLAN dialog box to forget the saved connections.

#### 4.Bluetooth

To view the Bluetooth interface, click BLUETOOTH and then turn it on or off.

After turning on Bluetooth, you can search for nearby Bluetooth hotspots.enter the password and after connecting to Bluetooth, you can transfer documents, photos, etc. to another Bluetooth device.

#### 5. Dial

Press the numbers on the dial pad to enter a phone number.

Dial

"Dial panel "interface, enter the phone number and choose the SIM card you need.

Accept or reject a call

When you receive a call, the relevant caller information is displayed on the screen. If you missed a call, you will receive a message.

Hold the icon on the incoming call interface and slide it to the

green icon to accept the call and slide it to the red icon to reject the call.

Reject via message

Slide the **intervall in the intervalle in the intervalle in the call and send a** 

End a call Click and press Hang Up to end a call. Call options

The following options are available during a call:

1. Click on the speaker icon to use the speaker of your mobile phone.

2. Press the  $\mathbb Z$  icon during the call to Mute during a call

6.Messages

Send a SMS

#### MAIN MENU » MESSAGES

1: Open the message app to see the message list.

2:Enter the recipient's phone number in the recipient box or select the recipient from the contact list by clicking the icon on the right.

3: Click on "Enter text message" to write a message.

4: Click  $\begin{matrix} 1 \end{matrix}$  to send the message.

#### Create and send a MMS

An SMS automatically changes to an MMS when one of the following actions is achieved, On the other hand, an MMS automatically becomes an SMS when attached files are deleted. After you have finished writing the message,

 $click \rightarrow$  to send it.

1:When you enter 2 or more recipients's phon number in the recipient box.

### View message details

Open messages and view the message list.

#### 7.Address book

#### MAIN MENU » CONTACTS

1: click "search contacts"and then enter search contacts interface.

2: click to create new contact. Write the name, phone number, company, email…information in the page.

#### 8.E-mail

You can receive and send e-mails conveniently via the mobile phone.

#### Set up your e-mail account

You must first set up your e-mail account when using the e-mail feature for the first time.

1:Click on E-MAIL in the main menu to open it and add youre-mail account.

2: Enter your email address and password, then click CONTINUE. The system will then connect to the server and automatically check the server settings. However, you can also define these manually.

3:The system will synchronize the settings with the configured e-mail server. Then your e-mail mailbox is also visible on your phone.

#### Read e-mails

1: After you have set up your email account, click E-MAIL to open your inbox.

2: Click on the e-mail to be read. This e-mail will then open and will be displayed on the screen with the sender, subject and e-mail content in the lower part of the screen.

3:If you receive a new e-mail, the status bar will also inform you about it. You can open this message panel and click on the new e-mail.

#### Edit and send an e-mail

1:Click on E-MAIL in the main menu to reach the mailbox.

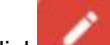

- 2: Click in the lower right corner.
- 3: To add CC or BCC email addresses.
- 4:Click CONCERN to add a subject to the e-mail.
- 5: Click CONTENT to write the email.
- 6: Click **to attach a photo, video, audio file, and/or other documents to the e-mail.**
- 

7: Click  $\frac{1}{2}$  in the upper right corner of the screen to send the e-mail.

### Add a signature to the e-mail

- 1: Click on E-MAIL in the main menu to open it.
- 2:  $Click \equiv$  SETTINGS.
- 3: Click on the e-mail account you have set up.
- 4:Click SIGNATURE.
- 5: Enter your preferred signature and press OK.

#### Adding an e-mail account

- 1: Click on E-MAIL in the main menu to reach the mailbox.
- 2: Click on the upper left icon  $\equiv$  » SETTINGS » ADD ACCOUNT.
- 3:Then you can add a new e-mail account.

#### 9: Music

You can listen to music stored on your phone or MicroSD card through earphones or speaker.

#### Open the music library

Click MUSIC in the main menu. The system will then automatically search the phone for audio files. The audio files are then displayed in the list. After opening the music application you can see five labels: music list,musician, album, song and playlist. You can open the music in different view modes.

#### Open music

- 1: Open the music application and view the list of audio files.
- 2: Click on MUSIC/ALBUM/SONGS/PLAYLIST to find the music file you want to play.
- 3: Click on the music file to play it.

## Usage of the playlist

You can create a playlist to put your music files in a song collection that the songs are played in a specific order or by random order.

## Create a playlist

1: Add songs to the playlist

- 2: Remove a song from the playlist
- 3: Music player features

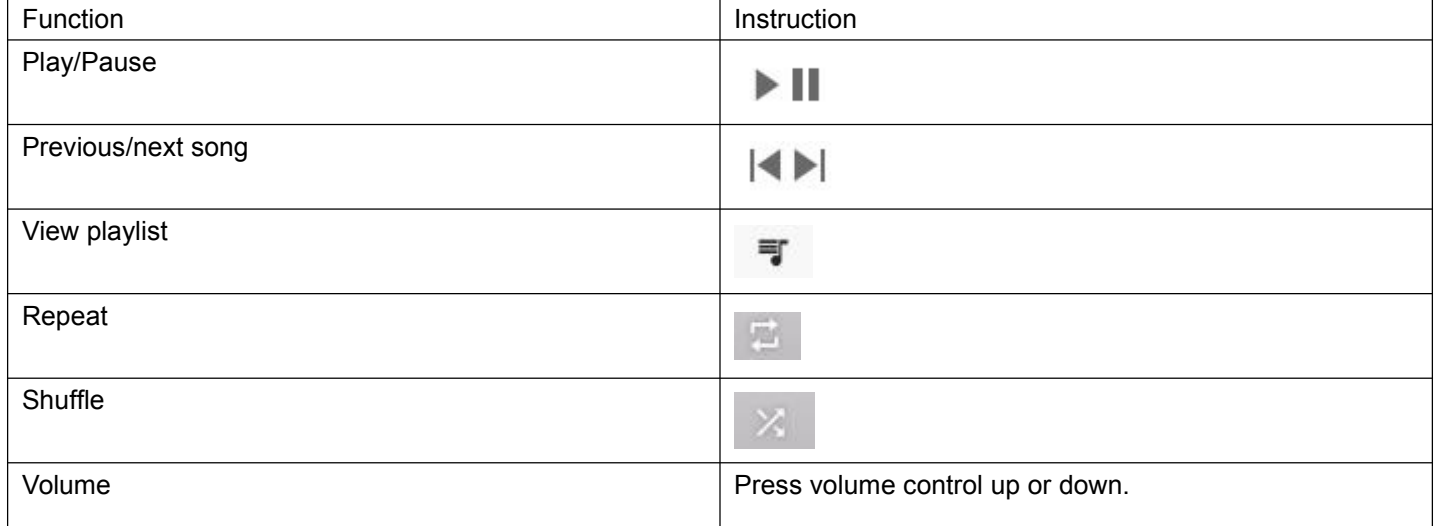

#### 10: Camera

Your phone is equipped with a camera. With this camera you can take pictures of everything and then use each picture as a background or share it via a message, Bluetooth, e-mail, etc. You can use it as a background. The phone stores the recorded images on the external MicroSD card and the internal memory.

Taking a picture

1: Point the camera at the target object.

2: Press  $\bullet$  to take a photo.

3: A thumbnail of the last photo taken is displayed at the top right of the screen. Tap on the thumbnail to see the photos.

Camera setting:

- 1: Scene mode
- 2:Anti-shake
- 3: Self timer
- 4: Picture size
- 5: ZSD
- 6: White balance
- 7: ISO
- 8: Anti flicker

#### 11: Record a video

- 1: Switch camera to video recording mode.
- 2: Point the camera at the target object.

3: Press **the start recording and press to stop recording and automatically save the recorded video.** 

4: A thumbnail of the last recorded video is displayed at the bottom left of the screen. Tap the thumbnail to see the video:

#### 12:Browser

#### MAIN MENU » CHROME

you can choose to log in Google to sync your bookmarks, history, passwords, and more for the first.<br>1: Click the bookmarks to browse the web.

- 
- 2: Click address bar to enter the URL.

#### 13: Sound recorder

Open the microphone from the main menu.

1: Bring the phone and microphone close to your mouth and click  $\Box$  to record sound.

- 2: Click  $\left| \right|$  to stop recording
- 3: Click  $\blacksquare$  to play the recorded audio file.

#### 14: FM Radio

Open the radio in the main menu (it is necessary to insert the ear studs as an antenna in order to run the radio) . 15: Clock

- 1: Open the clock application in the main menu to start the clock setting interface.
- 2: Select here between clock, alarm, stopwatch and timer.
- 16: Calculator

Open the computer from the main menu.

- 1: Enter numbers and characters.<br>2: Then click on the EQUALITY SIGN.
- 
- 3: Slide the right colored bar to the left to start the "Senior Panel"and do more computing.
- 17: Calendar
- 1: Open the calendar from the main menu.
- 2: Click on the drop-down button in the upper left corner to view the date, week, month, schedule, etc
- 3: Click  $\mathbf{t}$  to create an event.
- 18:Document management

The File Manager lets you view and manage files and folders in the phone or memory.

Press and hold files to share, copy, delete etc.

19: Google Play

When you enter the Google Play for the first time, you will need to login with your Google Account. Google Play is your entertainment unbound. It brings together all of the entertainment you love and helps you explore it in new ways, anytime, anywhere. We've brought the magic of Google to music, movies, TV, books, magazines, apps and games, so you get more from your content every day.

20: Google Duo Simple, high-quality video chat for Android and iOS.

21: Google Stay in the know with the Google app

### 22: Voice search

Speak to microphone what you want and it will automatically recognize the content of the voice search.

## 23: Google Drive

Google Drive is a smart online storage and backup that puts all your files within reach from any smartphone, tablet, or computer.

24: YouTube See what the world is watching in music, gaming, entertainment, news and more. 25: New Features: Kids Space、Meet、Play Books 26: Settings MAIN MENU » SETTING

#### WLAN

1: Click WLAN to enter the WLAN interface, then slide the slider to On/Off.

2: Once the WLAN is turned on, you can search for nearby WLAN connections. After you have logged into a WLAN network, you can connect your phone via WLAN.

## Bluetooth

1: To view the Bluetooth interface, click BLUETOOTH and then turn it on or off.

2: After turning on Bluetooth, you can search for nearby Blue tooth hotspots. After connecting to Bluetooth, you can transfer documents, photos, etc. to another Bluetooth device.

## SIM **SIM SIM**

1:After the SIM card has been inserted, the network operator can be displayed and the SIM card can be switched on or off.

## Data usage

View the mobile data consumption of each application on SIM 1 and SIM 2.

## Flight mode

Set the flight mode on/off by sliding the switch left/right.

## Network Sharing and Portable Hotspots

1:After entering the Network Sharing and Portable Hotspot interface, the phone can be selected as a portable WLAN hotspot where the data connection is shared with multiple devices at the same time. The phone can be connected with a USB cable to share the data connection with the PC. Bluetooth-based network sharing allows you to use the phone as a Bluetooth-based sharing hotspot to share the phone's data connection with another device.

## VPN

- 1: Before using VPN, a PIN or password must be set to block the screen.
- 2:You must add the VPN server address, user name and pass word yourself

3: Click on the "+" icon in the upper right corner and add a new VPN. Enter the name, server address, user name and password to connect the phone to VPN. After a successful connection you can log on to websites in other countries.

### Device

The display of the device can be adjusted.

- 1: Brightness: Adjust the screen brightness.
- 2. Adaptive brightness: Slide the switch on/off. The screen bright<sub>1</sub> ness can thus adapt to the ambient light.
- 3: MiraVision: Make settings such as Standard, Beautiful, Custom, etc.
- 4: Background image: Sets the background.
- 5: Sleep mode: Time that must elapse before the screen turns off.
- 6: Automatic screen rotation: The screen rotates automatically.
- 7: Device wake up: When the screen is off, pick up the device and automatically light up the screen
- An interactive screen saver and font size can also be set.

#### Sounds

In this surface the tones of the device can be adjusted.

#### Memory

In this interface, you can manage the internal and external memory of

the phone and view the following details:

- 1: Total internal memory
- 2: Internal memory still available
- 3:Total capacity of the MicroSD
- 4: Still available MicroSD memory
- 5: Install and uninstall MicroSD card

#### Custom feature settings

you can set the bottom as PTT,message,contacts,camera…

## **Battery**

In this interface, the battery saving mode can be switched on and off, as well as information about the battery consumption can be viewed.

## User

You can add new users, set up the emergency information…

## Personal settings

1: Location

During activation, there are modes of high precision, energy saving and limited device position information.

### 2: Accounts

The "Add Account" feature allows you to add a Google Account or email account.

3: Language and Input Method Select the system language and input method. Language: Select the system language. Spell checker: Android standard spelling tool. Personal dictionary: Add or view words or phrases as you like. Keyboard and input method: Select the current input method.

4: Saving and resetting Operating data reset: erases all data on your phone 27: System

#### Set date and time

1: Automatically confirm the day and time:

Based on Internet data, the day and time are automatically confirmed and can be switched on and off.

2: Automatic time zone determination: Use the time zone provided by the network (supported by the network).

3: Set date: After automatic date and time confirmation has been turned off, the date can be set manually.

4: Set Time:After automatic date and time confirmation is turned off, the time can be set manually.

5: Select a time zone: After the automatic time zone determination has been deactivated, you can set the time zone yourself.

6: Accept the 24-hour format: After this option is selected, the 24-hour format is accepted.

#### Print

If no plug-ins are installed, it indicates that no service has been in<sub>1</sub> stalled. Once the print plug-in is installed, it will display the name and automatically search for a printer.

## POWER ON TIME SETEL BUKA & POWER OFF TIME SETEL MATI

About the device:

1: Upgrade via Wireless: can be upgraded using WLAN or mobile data network detection fota packages.

2: Status information: check the battery and SIM card information.

3: Other information: check the relevant information about the phone,like item name,version…

\*Google, Android, Google Play, YouTube and other marks are trademarks of Google LLC.

#### FCC Warnings

This device complies with part 15 of the FCC Rules. Operation is subject to the following two conditions: (1) this device may not cause harmful interference, and (2) this device must accept any interference received, including interference that may cause undesired operation.

Any changes or modifications not expressly approved by the party responsible for compliance could void the user's authority to operate the equipment.

NOTE: This equipment has been tested and found to comply with the limits for a Class B digital device, pursuant to Part 15 of the FCC Rules. These limits are designed to provide reasonable protection against harmful interference in a residential installation. This equipment generates, uses and can radiate radio frequency energy and, if not installed and used in accordance with the instructions, may cause harmful interference to radio communications. However, there is no guarantee that interference will not occur in a particular installation.

If this equipment does cause harmful interference to radio or television reception,

which can be determined by turning the equipment off and on, the user is encouraged to try to correct the interference by one or more of the following measures:

-- Reorient or relocate the receiving antenna.

- -- Increase the separation between the equipment and receiver.
- -- Connect the equipment into an outlet on a circuit different

from that to which the receiver is connected.

-- Consult the dealer or an experienced radio/TV technician for help.

Specific Absorption Rate (SAR) information:

This Mobile Phone meets the government's requirements for exposure to radio waves. The guidelines are based on standards that were developed by independent scientific organizations through periodic and thorough evaluation of scientific studies. The standards include a substantial safety margin designed to assure the safety of all persons regardless of age or health.

FCC RF Exposure Information and Statement The SAR limit of USA (FCC) is 1.6 W/kg averaged over one gram of tissue. Device types: SD917R (FCC ID: 2ASDX-SD917R) has also been tested against this SAR limit. The highest SAR value reported under this standard during product certification for properly worn on the body is 0.83W/kg, Hotspot is 0.67 W/Kg. This device was tested for typical body-worn operations with the product kept 0 mm from the body. To maintain compliance with FCC RF exposure requirements, use accessories that maintain a 0 mm separation distance between the user's body and the product. The use of belt clips, holsters and similar accessories should not contain metallic components in its assembly. The use of accessories that do not satisfy these requirements may not comply with FCC RF exposure requirements, and should be avoided. Body-worn Operation

This device was tested for typical body-worn operations. To comply with RF exposure requirements, a minimum separation distance of 0 mm must be maintained between the user's body and the product, including the antenna. Third-party belt-clips, holsters, and similar accessories used by this device should not contain any metallic components. Body-worn accessories that do not meet these requirements may not comply with RF exposure requirements and should be avoided. Use only the supplied or an approved antenna.